QUICK REFERENCE GUIDE

## How to Access the Interim Assessment Viewing System

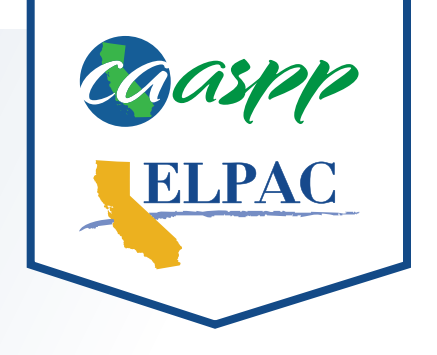

- Navigate to <https://www.caaspp.org>or [https://www.elpac.org.](https://www.elpac.org)
- **2** Select the **Interim Assessments** button.
- **3** Select the **Interim Assessment Viewing System** button.
- **4** Log on with your Test Operations Management System (TOMS) credentials.
- **5** Select the test grade level from the **Grade** drop-down menu.
- **6** Select the test program; then select the Interim Assessment to be viewed.
- **i***The Sound and Video Playback Check will be displayed.*
- **7** Select the **Play** button.
- **8** Select either **I Could Play the Video and Sound** or **I Could Not Play the Video and Sound**, depending on which option applies.
- **9** Navigate through the interim assessment using the **Next** and **Back** buttons.
- Responses are not required to navigate through the interim assessment.
	- Responses are not maintained in the viewing system. After logging out of the viewing system, *all entered responses are deleted.*